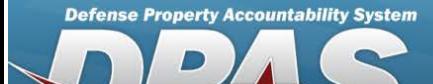

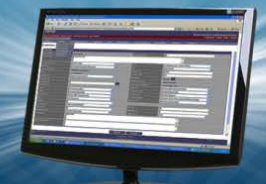

### **Bulk**

Bulk assets are items that are not tracked with serial numbers.

A bulk asset's Asset Id should not change unless something that physically identifies the item is updated in the data base. For example, a chair - no matter who owns the chair or where the chair is, it is still a chair. It should have the same Asset Id, and any like chair will also have the same Asset Id.

Bulk assets are identified in DPAS by three internal "keys" which each have a different number of data elements. It is impossible to match up just a few data elements from the scanner to the dozen elements that are in the DPAS Asset Master table, so a decision is made as to what is correct and who will perform the reconciliation.

When the assets are scanned or manually counted in an inventory, and the numbers match exactly to the corresponding number that was initialized, there is an instant reconciliation. However, if the inventory number of bulk assets does not exactly match the initialized quantity, the result is an overage (the number counted) vs. a shortage (the number initialized). That is where the user enters the process and has to access to the reconciling inventory portion of DPAS.

## **Field Details:**

**DPAS References:**

**Field Structure:**

**Field Length:** 1 **Data Type:** Boolean (B)

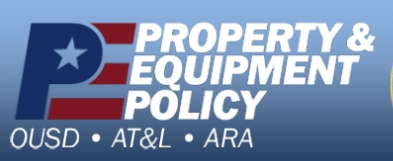

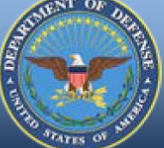

**DPAS Call Center**<br>1-844-843-3727

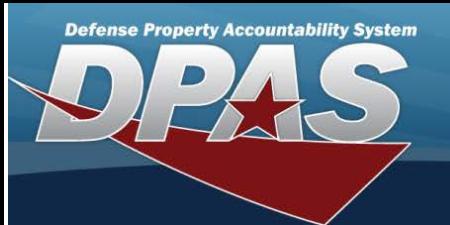

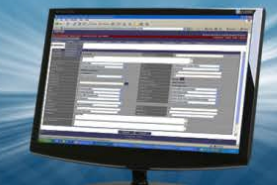

## **Search for Managed Inventories — Criteria**

#### **Overview**

The Property Accountability module Manage Inventories process provides the ability to work with previously initialized inventories. From this central location it is possible to:

- <sup>l</sup> *Reconcile Inventory Data* **Used to address all overages and shortages found during the inventory.** The inventory must be in Open Initialized (OIN), Open Downloaded (ODL), or Open Unreconciled Manual (OUM) status for reconciliation.
- <sup>l</sup> *Update Inventory Header Dates* Used to change the SCHED CMPLTN DT and NEXT INITZN DT of a selected inventory. The inventory must be in Open Initialized (OIN) or Open Downloaded (ODL) status to update the header dates.
- <sup>l</sup> *Generate / Reprint Inventory Reports* **Used to request a new inventory report that shows all assets that are included on the inventory.** The inventory must be in Open Initialized (OIN) or Open Downloaded (ODL) status to generate the inventory report.
- <sup>l</sup> *Generate / Reprint Reconciliation Reports* **Used to request a new reconciliation report that shows all overages and shortages on the inventory.** The inventory must be in Open Unreconciled Automated (OUA) status to generate the reconciliation report.
- <sup>l</sup> *Close an Inventory* Used to complete an inventory before all assets are reconciled, and complete any changes made under the Reconcile Invent**ory Data option, disregarding all other changes.**

The inventory must be in Open Initialized (OIN), Open Downloaded (ODL), or Open Unreconciled Manual (OUM) status to close the inventory.

- **•** *Cancel an Inventory* 
	- **Used to quit an inventory, disregarding any changes under Reconcile Inventory Data.**

The inventory must be in open status, such as Open Initialized (OIN), Open Downloaded (ODL), Open Scanner (OSC), Open Process Recon (OPR), Open Unreconciled Automated (OUA), and Open Unreconciled Manual (OUM). It is then assigned a status code of Closed Canceled (CAN).

<sup>l</sup> *Delete an Inventory* —

**Used to remove closed inventories from the list.**

The inventory must be in closed status, such as Closed No Assets (CNA), Closed Scanner (CSC), Closed Reconciled (CRC), Closed Mass Update (CMU), or Closed Canceled (CAN).

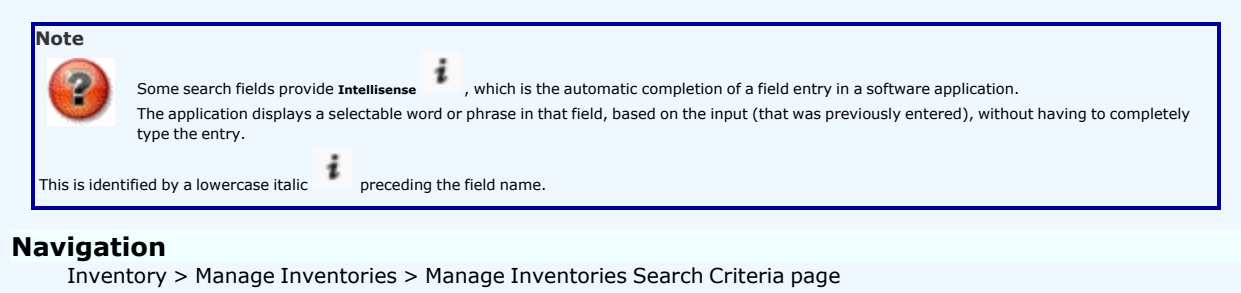

### **Procedure**

#### **Search for an Inventory**

One or more of the Search Criteria fields can be entered to isolate the results. By default, all results are displayed. Selecting at any point of *this procedure returns all fields to the default "All" setting.* 

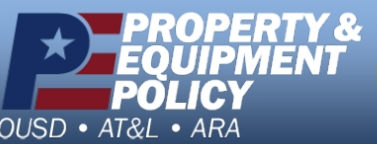

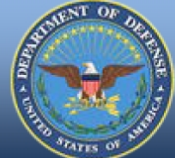

**DPAS Call Center**<br>1-844-843-3727

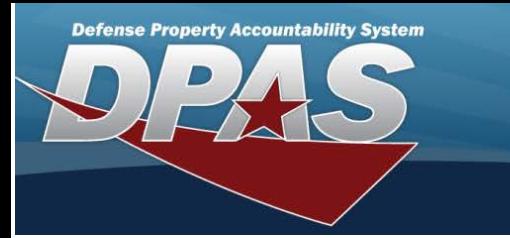

1. In the Search Criteria panel, narrow the results by entering one or more of the following optional fields:

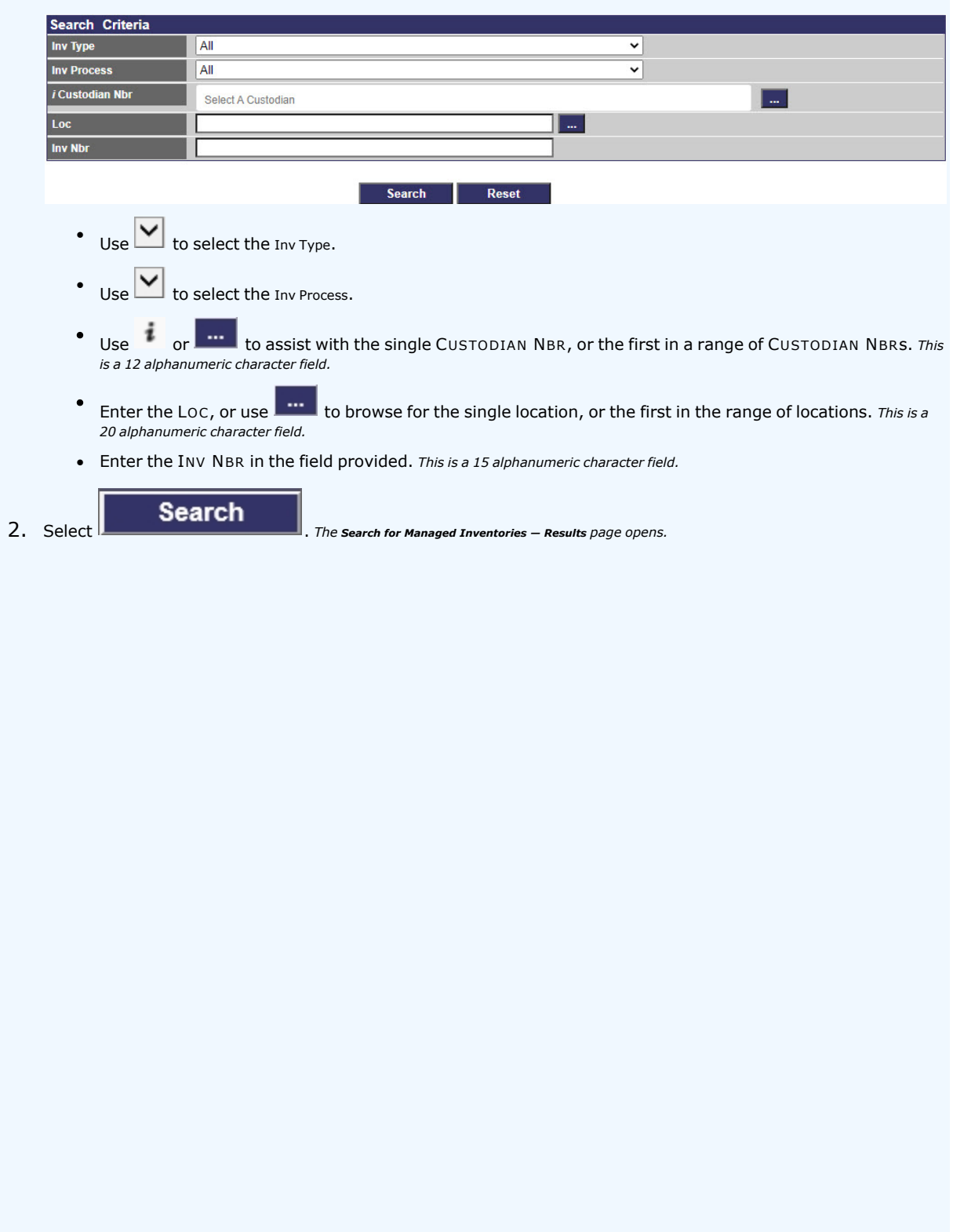

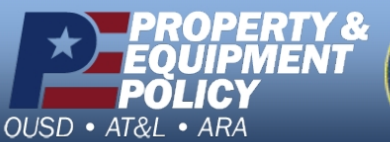

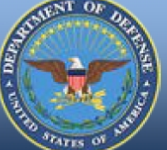

**DPAS Call Center**<br>1-844-843-3727

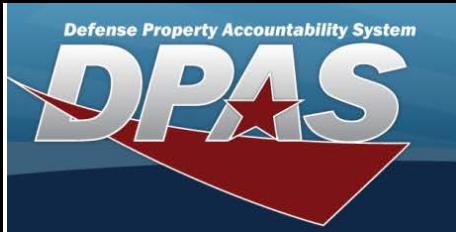

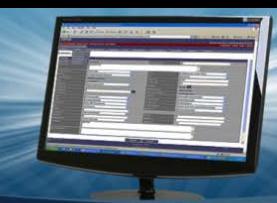

## <span id="page-3-0"></span>**Search for Managed Inventories — Results**

#### **Overview**

The Manage Inventories Search Results page provides the ability to view and select the inventories to manage.

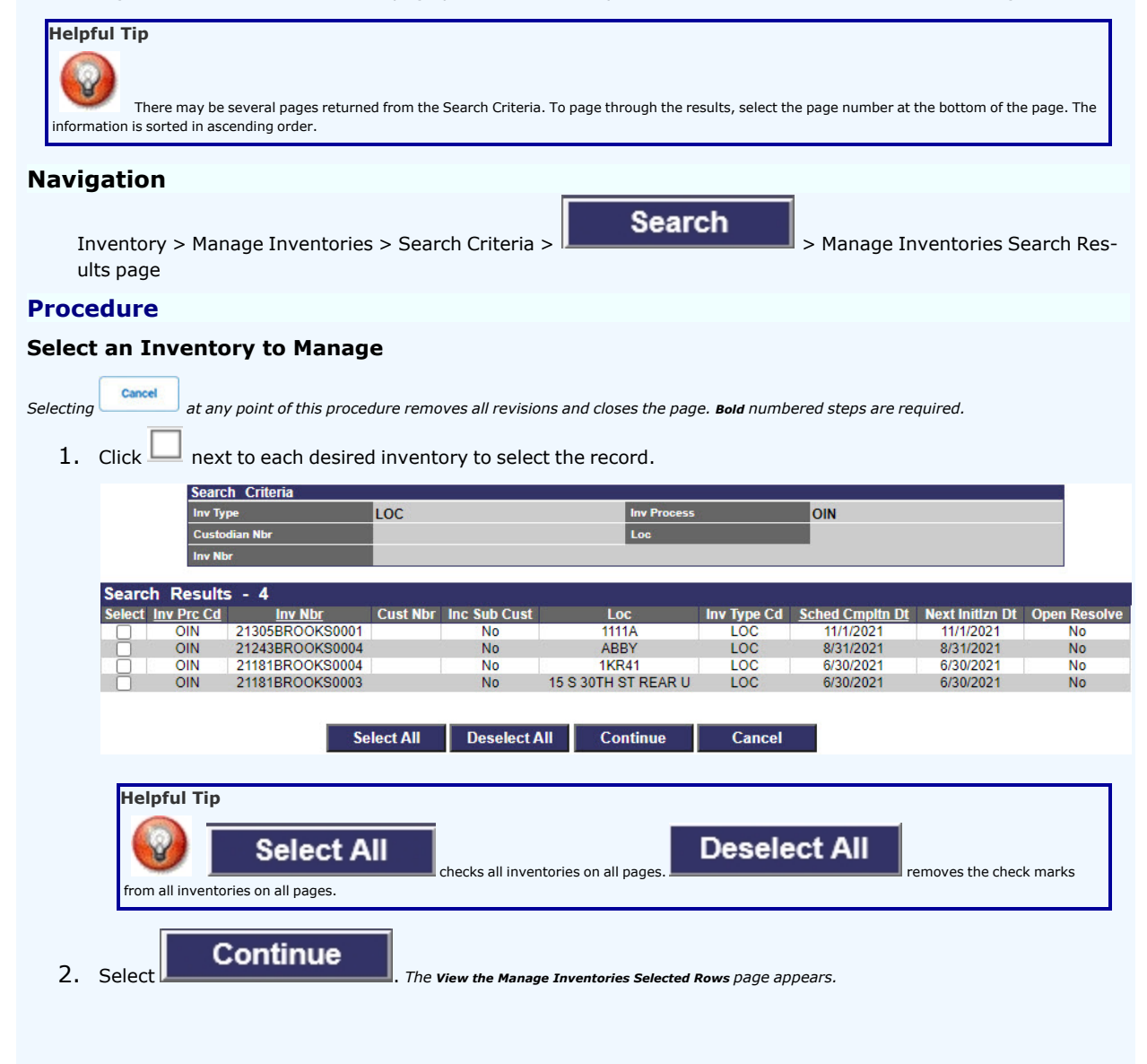

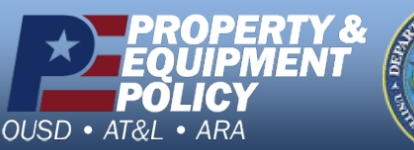

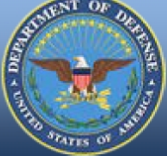

**DPAS Call Center**<br>1-844-843-3727

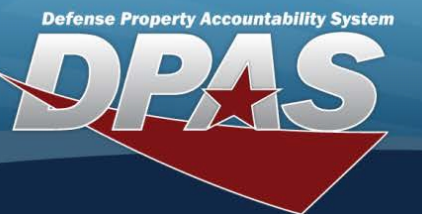

<span id="page-4-0"></span>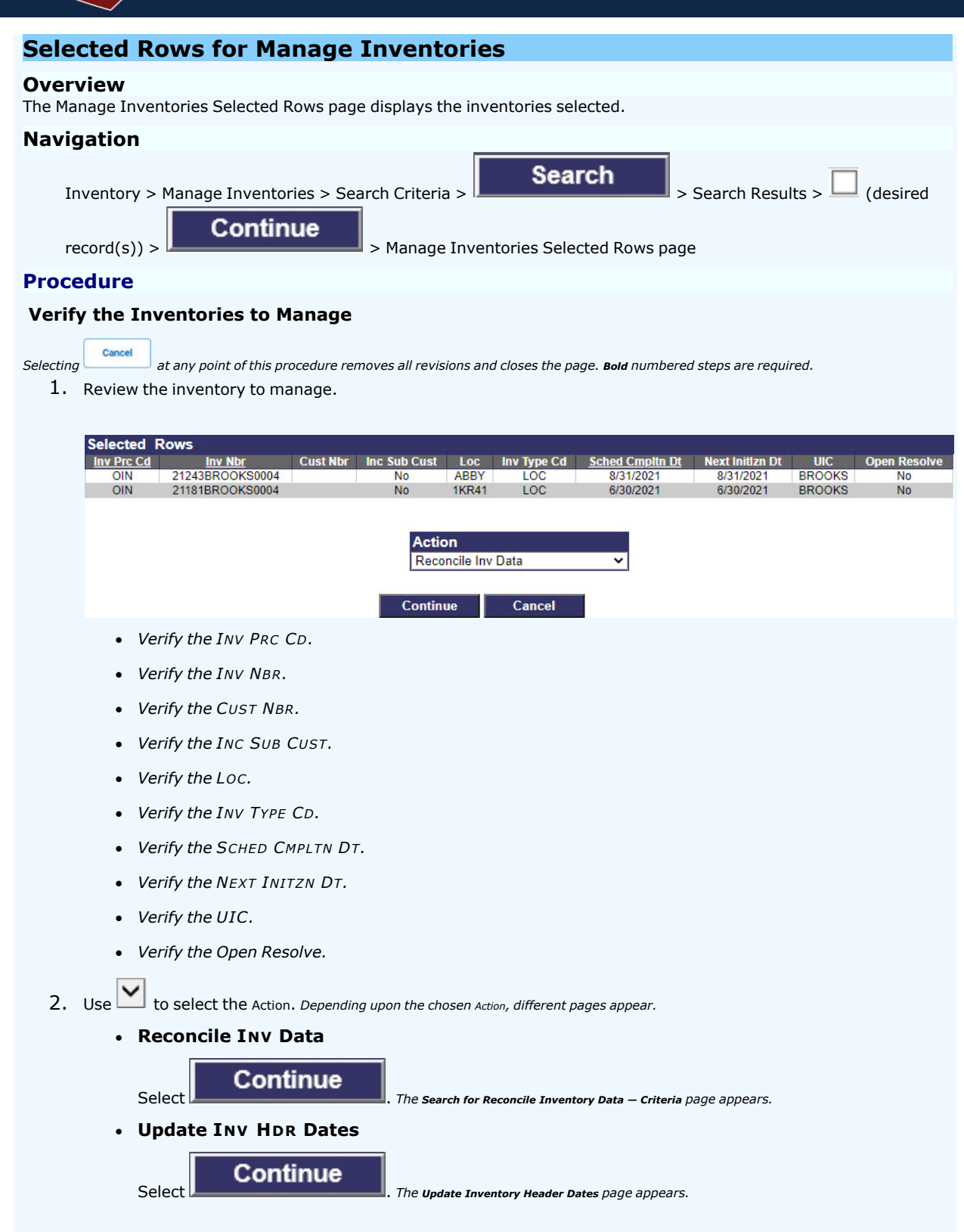

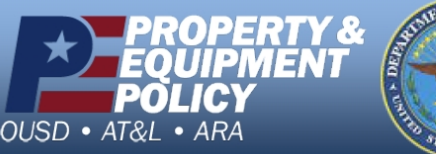

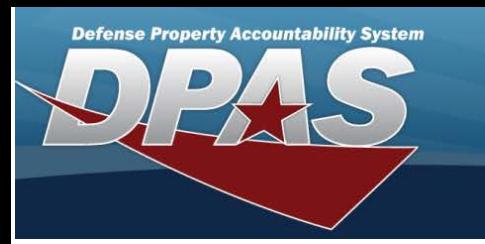

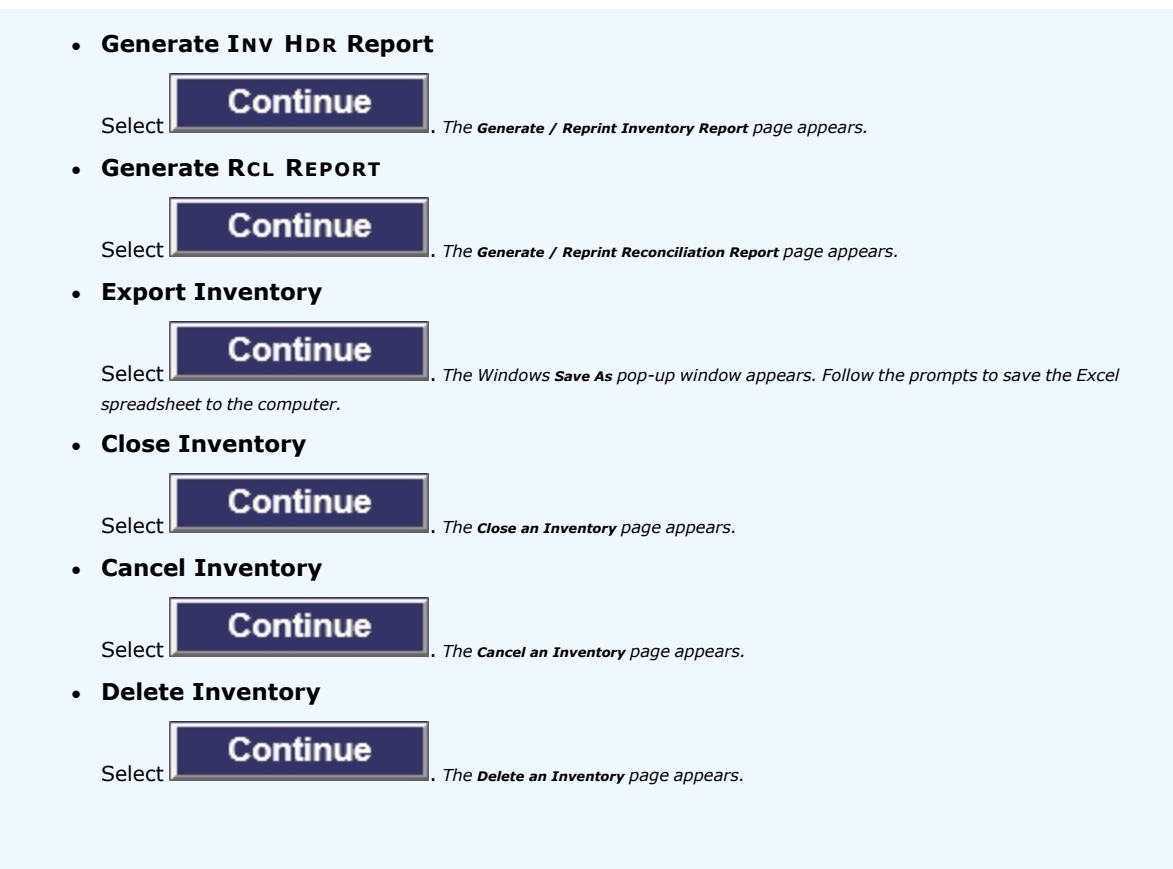

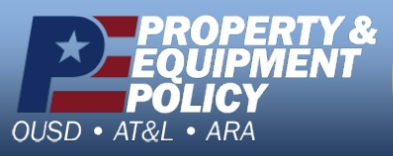

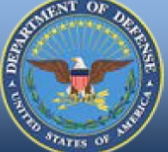

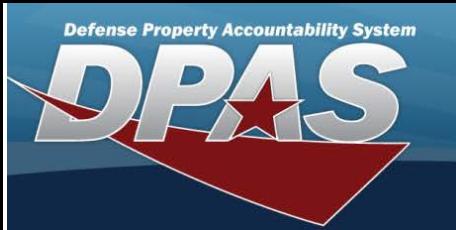

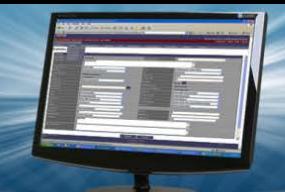

# <span id="page-6-0"></span>**Search for Reconcile Inventory Data — Criteria**

#### **Overview**

The Property Accountability module Manage Inventories - Reconcile Inventory Data process provides the ability to reconcile both manual (paper report) and automated (scanned) inventories in DPAS.

- For Automated inventories, this process works off discrepancies (overages/shortages generated during the automated inventory) using a Portable Data Collection Device (PDCD).
- <sup>l</sup> For Manual inventories, once the exceptions are updated, all remaining records are updated en masse using the Reconciliation process.

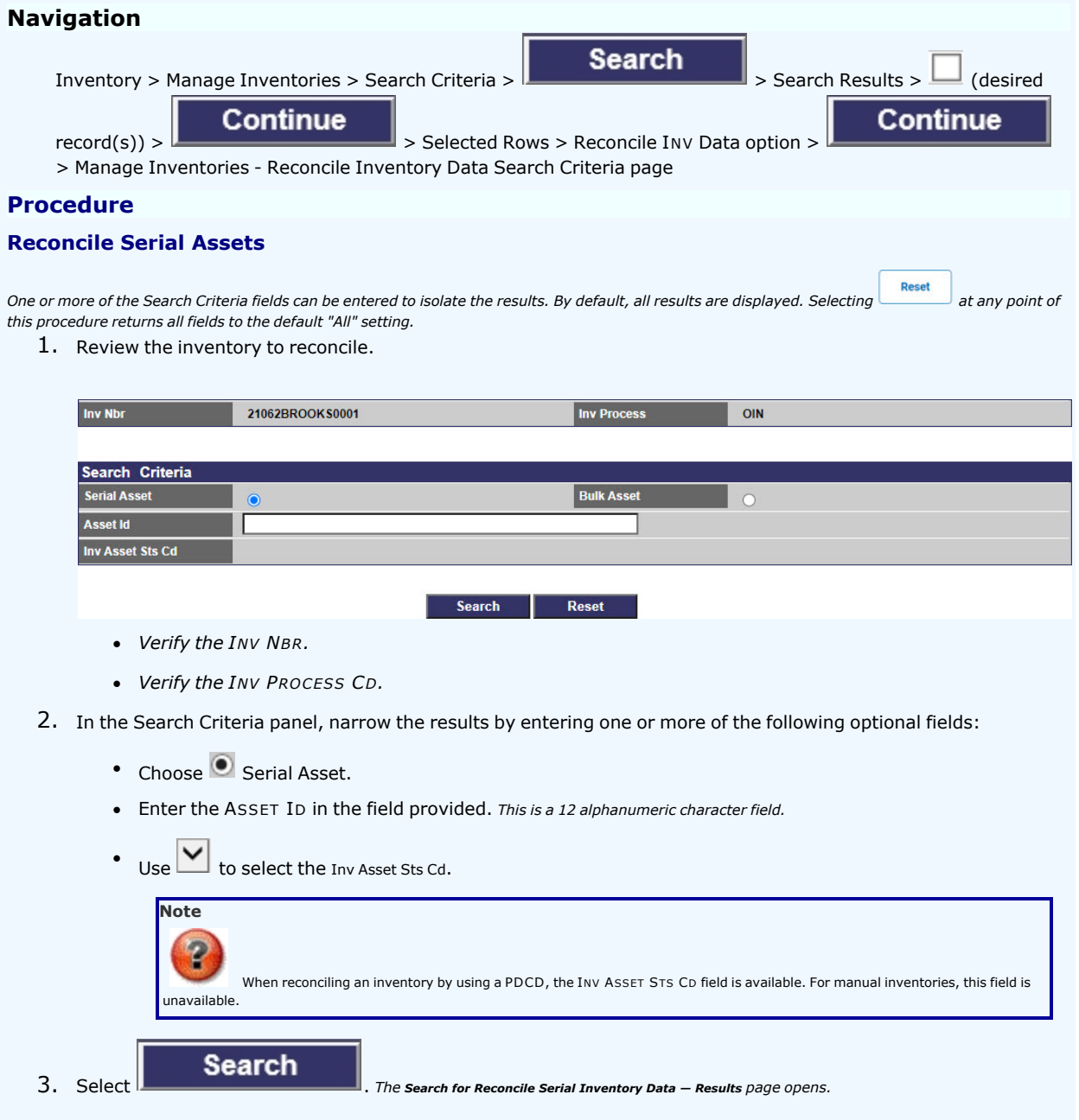

![](_page_6_Picture_8.jpeg)

**DPAS Call Center<br>1-844-843-3727** 

![](_page_7_Picture_0.jpeg)

![](_page_7_Picture_334.jpeg)

![](_page_7_Picture_2.jpeg)

![](_page_7_Picture_3.jpeg)

![](_page_8_Picture_0.jpeg)

# <span id="page-8-0"></span>**Search for Reconcile Bulk Asset Inventory Data — Results**

#### **Overview**

The Manage Inventories - Reconcile Bulk Assets Inventory Data Search Results page provides the ability to view and select the bulk inventories for reconciliation.

![](_page_8_Picture_418.jpeg)

![](_page_8_Picture_5.jpeg)

**DPAS Call Center**<br>1-844-843-3727

![](_page_9_Picture_0.jpeg)

<span id="page-9-0"></span>![](_page_9_Picture_1.jpeg)

#### **Overview**

The Reconcile Bulk Inventory Data page displays the bulk assets selected for reconciliation.

#### **Navigation**

![](_page_9_Figure_5.jpeg)

### **Procedure**

#### **Reconcile the Bulk Assets**

Selecting at any point of this procedure removes all revisions and closes the page. Bold numbered steps are required.

1. Review the Bulk Asset Details.

![](_page_9_Picture_440.jpeg)

- 2. Review the Initialized panel.
	- A. Select the Update [hyperlink](Hyperlink.htm). *The Update <sup>a</sup> Reconcile [Inventory](#page-11-0) Data Bulk Shortage page appears.*
	- B. *The QTY automatically populates and is not editable.*
	- C. Enter the PRC QTY in the field provided. *This is <sup>a</sup> <sup>10</sup> numeric character field.*
	- D. *The SUSPT LOSS STS C<sup>D</sup> automatically populates and is not editable.*

![](_page_9_Picture_16.jpeg)

**DPAS Call Center**<br>1-844-843-3727

![](_page_10_Picture_0.jpeg)

- E. *The LOC automatically populates and is not editable.*
- F. *The SUB LOC automatically populates and is not editable.*
- G. *The LOAN C<sup>D</sup> automatically populates and is not editable.*
- H. *The LEASE C<sup>D</sup> automatically populates and is not editable.*
- I. *The EXCS ACTN C<sup>D</sup> automatically populates and is not editable.*
- J. *The SYS I<sup>D</sup> automatically populates and is not editable.*
- K. *The CUSTDN automatically populates and is not editable.*
- L. *The SUB CUSTDN automatically populates and is not editable.*
- 3. Review the Inventoried panel.
	- A. *The QTY automatically populates and is not editable.*
	- B. Enter the PRC QTY in the field provided. *This is <sup>a</sup> <sup>10</sup> numeric character field.*
	- C. *The LOC automatically populates and is not editable.*
	- D. *The SUB LOC automatically populates and is not editable.*
- 4. Review the Reconciled panel.
	- A. *The LOC automatically populates and is not editable.*
	- B. *The SUB LOC automatically populates and is not editable.*
	- C. *The SYS I<sup>D</sup> automatically populates and is not editable.*
	- D. *The EXCS ACTN C<sup>D</sup> automatically populates and is not editable.*
	- E. *The LOAN C<sup>D</sup> automatically populates and is not editable.*
	- F. *The LEASE C<sup>D</sup> automatically populates and is not editable.*
	- G. *The SUSPT LOSS STS C<sup>D</sup> automatically populates and is not editable.*
	- H. *The RCL Q<sup>Y</sup> automatically populates and is not editable.*

![](_page_10_Picture_23.jpeg)

![](_page_10_Picture_24.jpeg)

![](_page_11_Picture_0.jpeg)

![](_page_11_Picture_1.jpeg)

# <span id="page-11-0"></span>**Update the Reconcile Bulk Inventory Data — Shortage**

#### **Overview**

The Reconcile Inventory Data Bulk Shortage Update process allows editing of bulk assets for reconciliation that **were** part of the inventory but **not** found.

### **Navigation**

![](_page_11_Figure_6.jpeg)

#### **Procedure**

#### **Reconcile a Bulk Shortage**

at any point of this procedure removes all revisions and closes the page. Bold numbered steps are required.

1. Review the Inventory Details.

![](_page_11_Picture_421.jpeg)

![](_page_11_Picture_422.jpeg)

- <sup>l</sup> *Verify the ASSET ID.*
- <sup>l</sup> *Verify the INV NBR.*
- <sup>l</sup> *Verify the STOCK NBR.*
- <sup>l</sup> *Verify the SERIAL NBR.*
- <sup>l</sup> *Verify the ITEM DESC.*
- <sup>l</sup> *Verify the SUSPT LOSS STS CD.*
- 2. *Verify the INITLZD QTY.*
- 3. Update the INV QTY, entering the revised amount in the field provided. *This is <sup>a</sup> <sup>5</sup> numeric character field.*

![](_page_11_Picture_21.jpeg)

**DPAS Call Center**<br>1-844-843-3727

![](_page_12_Picture_0.jpeg)

![](_page_12_Picture_1.jpeg)

- **5.** Update the INV LOC, entering the revised amount in the field provided. *This is <sup>a</sup> <sup>20</sup> alphanumeric character field.*
- 6. *Verify the INITLZD SUB LOC.*
- 7. Update the INV SUB LOC, entering the revised amount in the field provided. *This is <sup>a</sup> <sup>20</sup> alphanumeric character field.*
- 8. Update the Inv DT, using  $\overline{N}$  to enter the date (MM/DD/YYYY) in the field provided.
- 9. Update the INV USER ID, entering the revised amount in the field provided. *This is an <sup>8</sup> alphanumeric character field.*
- 10. Update the [Suspt](SuspectedLossStatusCode.htm) Loss Sts Cd, using **v** to select the desired code.
- 

11. Select **Update** . *The View the Reconcile Inventory Data [Transaction](ReconInvDataTransSts.htm) Status page appears.* 

![](_page_12_Picture_10.jpeg)

![](_page_12_Picture_11.jpeg)

**DPAS Call Center**<br>1-844-843-3727

![](_page_13_Picture_0.jpeg)

# **Update the Reconcile Bulk Inventory Data — Overage**

#### **Overview**

The Reconcile Inventory Data Bulk Overage Update process allows editing of bulk assets for reconciliation that **were not** part of the inventory, but found during the inventory.

![](_page_13_Picture_557.jpeg)

## **Procedure**

#### **Reconcile a Bulk Overage**

Selecting at any point of this procedure removes all revisions and closes the page. Bold numbered steps are required.

- 1. Review the Inventory Details.
	- <sup>l</sup> *Verify the ASSET ID.*
	- <sup>l</sup> *Verify the INV NBR.*
	- <sup>l</sup> *Verify the STOCK NBR.*
	- <sup>l</sup> *Verify the SERIAL NBR.*
	- <sup>l</sup> *Verify the SUSPT LOSS STS CD.*
	- <sup>l</sup> *Verify the INV ASSET STS.*
- 2. *Verify the INITLZD QTY.*
- 3. *Verify the INV QTY.*
- 4. *Verify the INITLZD LOC.*
- 5. *Verify the INV LOC.*
- 6. *Verify the INITLZD SUB LOC.*
- 7. *Verify the INV SUB LOC.*
- 8. *Verify the INV DT.*
- 9. *Verify the INV USER ID.*
- 10. *Verify the SUSPT LOSS STS CD.*

![](_page_13_Picture_24.jpeg)

![](_page_13_Picture_25.jpeg)

**DPAS Call Center<br>1-844-843-3727** 

![](_page_14_Picture_0.jpeg)

![](_page_14_Picture_1.jpeg)

11. Update the [Rsltn](ResolutionCode.htm) Cd, using  $\boxed{\vee}$  to select the desired code.

12. Select **.** *Update* . *The View the Reconcile Inventory Data [Transaction](ReconInvDataTransSts.htm) Status page appears.* 

![](_page_14_Picture_5.jpeg)

**DPAS Call Center**<br>1-844-843-3727